# IRS-005 Resources Currently on Assignment

Report Help and Examples

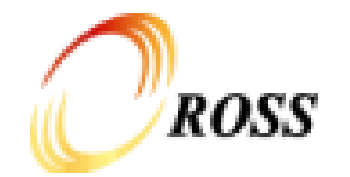

#### 'IRS-005 Resources Currently On Assignment' allows the user to generate a variety of reports about currently assigned resources.

This document will provide information regarding the following

- [Prompts](#page-2-0) in the report
- [Report Layout](#page-10-0) for each of the perspectives
- Sample uses of the report
	- [Local Resources on Assignment in the Local Area](#page-15-0)
	- [Local Resources on Assignment Outside of the Local Area](#page-16-0)
	- [Geographic Area Resources on Preposition](#page-17-0)
	- [Aircraft on Assignment](#page-18-0)
- [Helpful Tips](#page-19-0)

<span id="page-2-0"></span>The prompt page contains a variety of options to allow you to use this report to serve a variety of reporting needs and to allow you to make some choices in how you want the results to be displayed.

All of the prompts are optional.

In most cases, you will only need to make selections in a couple of the prompt sections.

With the exception of the 'Optional Columns' prompt, making no selections in a list of choices is the same as selecting all of the values.

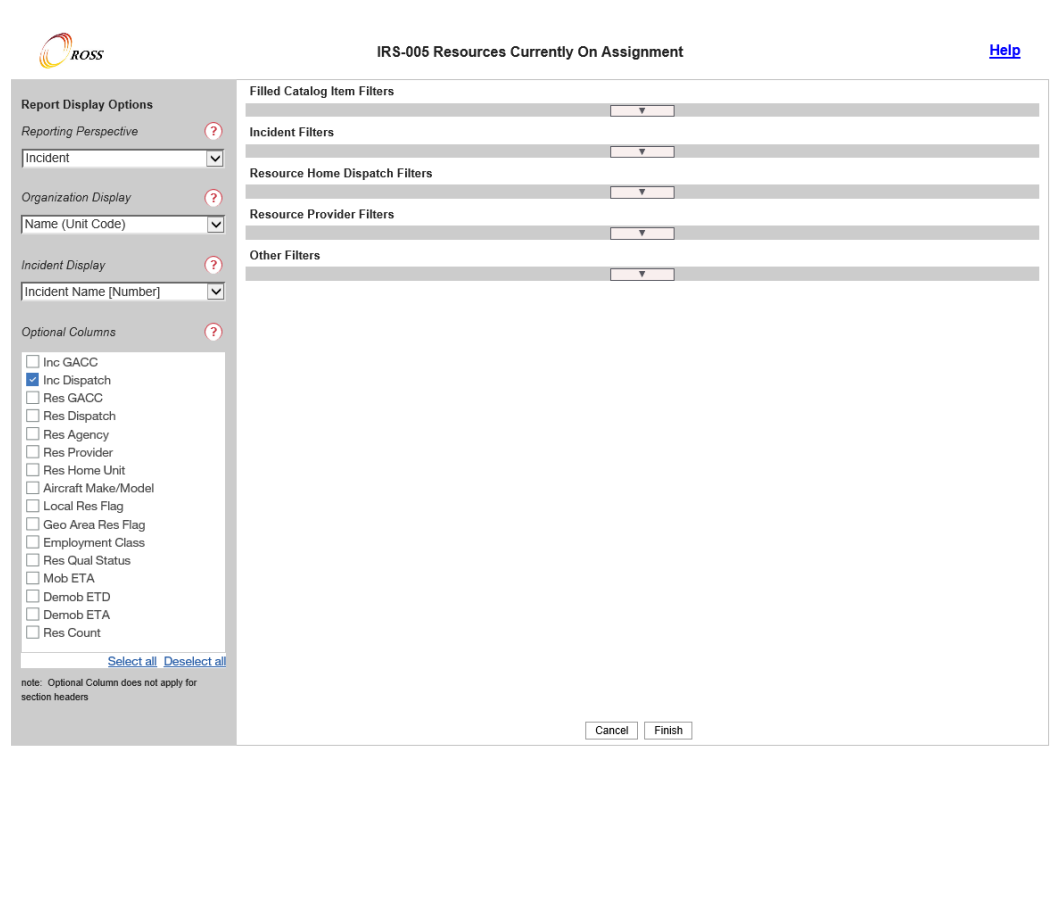

#### **Report Display Options**

- 1. Reporting Perspective Provides options for the way that the results will be grouped
- 2. Organization Display Provides options for the way that Organization info will be displayed in the prompts and in the report results
- 3. Incident Display Provides options for the way that Incident info will be displayed in the prompts and in the report results
- 4. Optional Columns Columns that can be displayed on the report at the discretion of the user

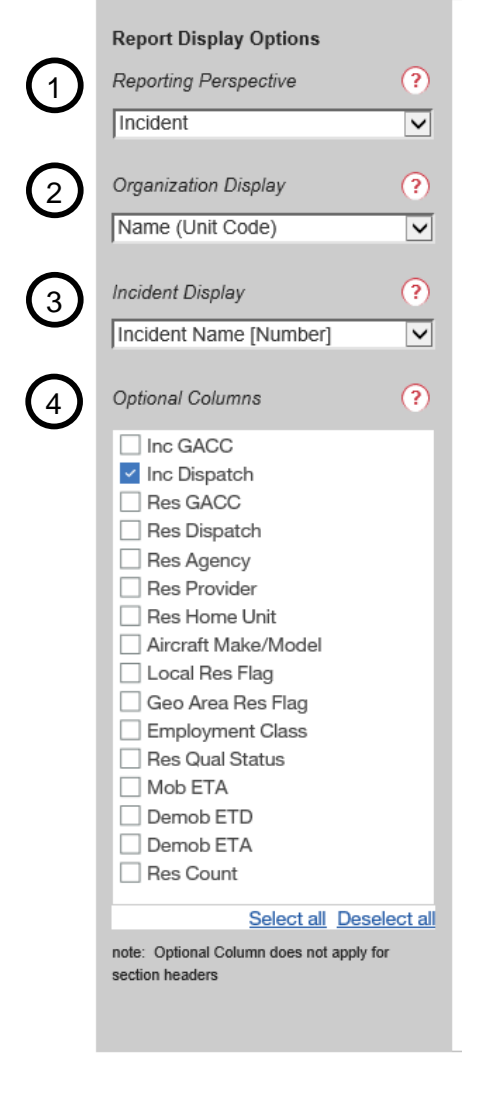

#### **Filled Catalog Item Filters**

The Filled Catalog Item Filters allow you to return a result set based on the Qualification/Classification that resources are assigned as.

- 1. Click on the triangle to display/hide the prompt section.
- 2. Catalog, Category and Catalog item are cascading prompts. Options displayed are dependent on selections made in the prior box. For report results, making no selection in a section is equivalent to selecting all.
- 3. Click on the 'Filter' button to update the cascading prompts after making a selection. Click 'Clear' to uncheck all the selections in this section.
- 4. 'Exclude Frequencies' and 'Exclude Service Aviation' are quick -filter options to exclude results from these categories by checking the appropriate box.

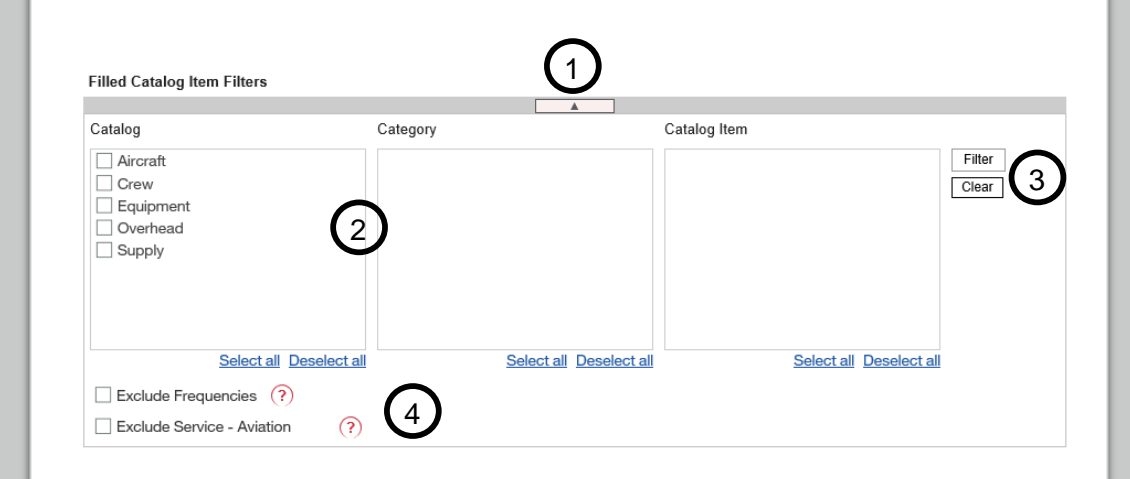

#### **Incident Filters**

The Incident Filters allow you to return a result set based on the incident that the resource is currently assigned to. Use this when you want to report on resources assigned to a particular incident or resources assigned to incidents in your local area.

- 1. Click on the triangle to display/hide the prompt section.
- 2. Incident GACC, Incident Dispatch and Incident are cascading prompts. Options displayed are dependent on selections made in the prior box. For report results, making no selection in a section is the same as selecting all.
- 3. Click on the 'Filter' button to update the cascading prompts after making a selection. Click 'Clear' to uncheck all the selections in this section.
- 4. Selections in Incident Type will apply to the report results as well as to results displayed in the Incident prompt.

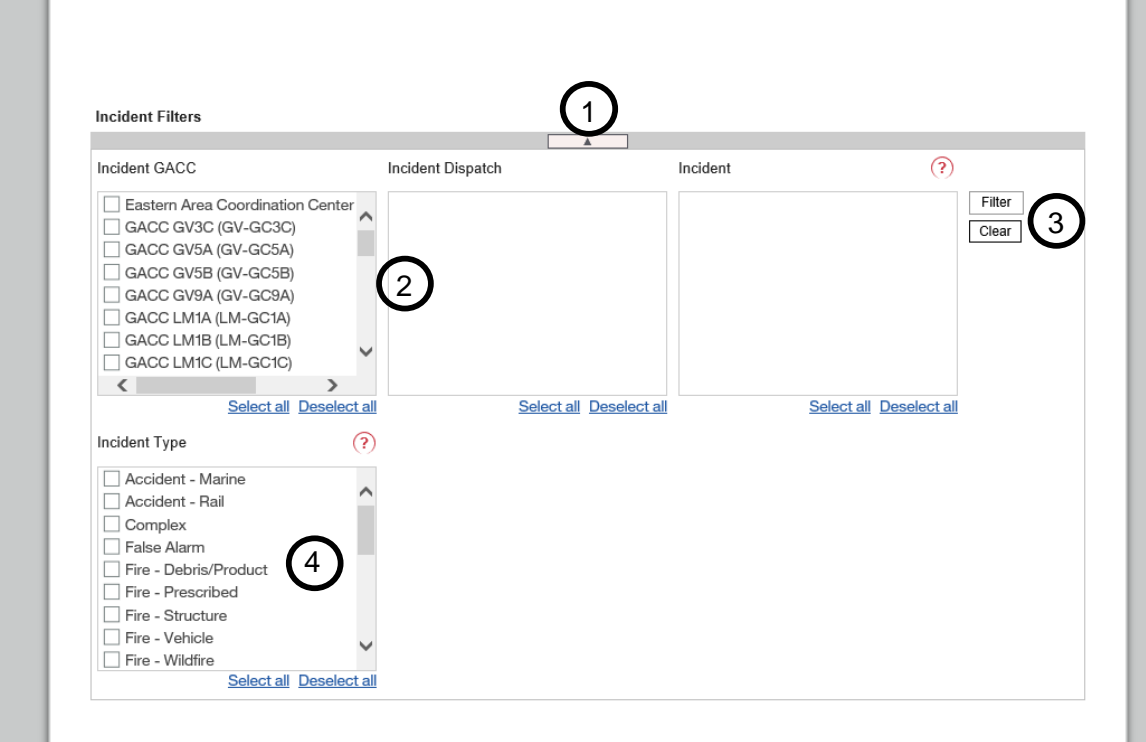

#### **Resource Home Dispatch Filters**

The Resource Home Dispatch Filters allows you to display a result set based on the Home Dispatch of the Currently Assigned Resources. Use this when running a report to show where your resources are assigned.

- 1. Click on the triangle to display/hide the prompt section.
- 2. Resource Home GACC and Resource Home Dispatch are cascading prompts. Options displayed are dependent on selections made in the prior box. For report results, making no selection in a section is the same as selecting all.
- 3. Click on the 'Filter' button to update the cascading prompts after making a selection. Click 'Clear' to uncheck all the selections in this section.

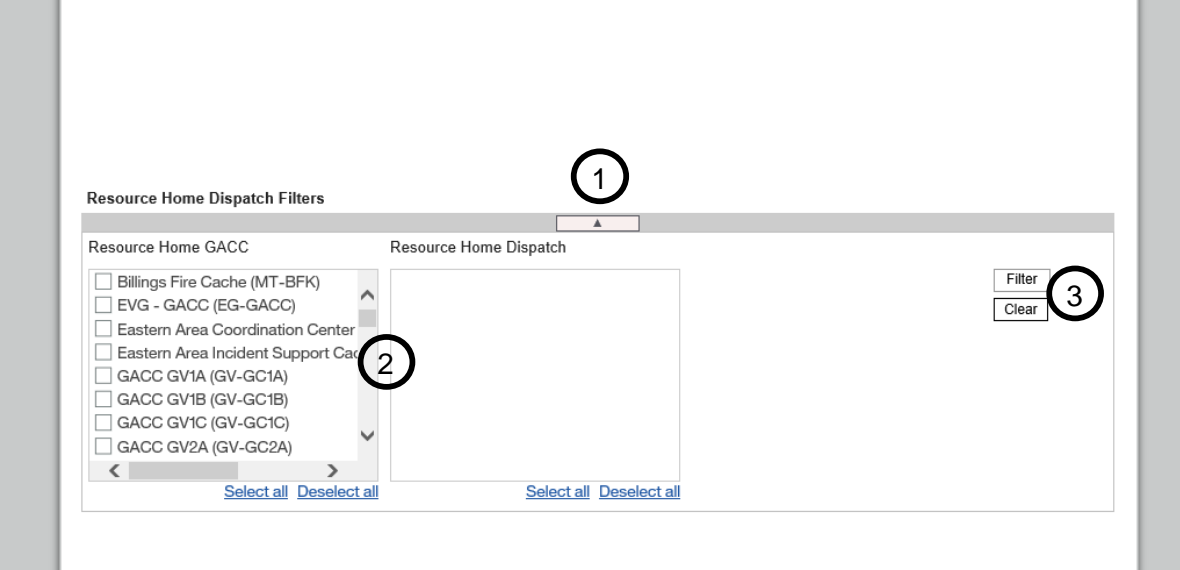

#### **Resource Provider Filters**

The Resource Provider Filters allow you to display a result set based on the Provider of the Currently Assigned Resources. Use this when running a report to show where resources from a particular provider are assigned.

- 1. Click on the triangle to display/hide the prompt section.
- 2. Resource Provider Agency Type, Resource Provider Agency and Resource Provider are cascading prompts. Options displayed are dependent on selections made in the prior box. For report results, making no selection in a section is the same as selecting all.
- 3. Click on the 'Filter' button to update the cascading prompts after making a selection. Click 'Clear' to uncheck all the selections in this section.

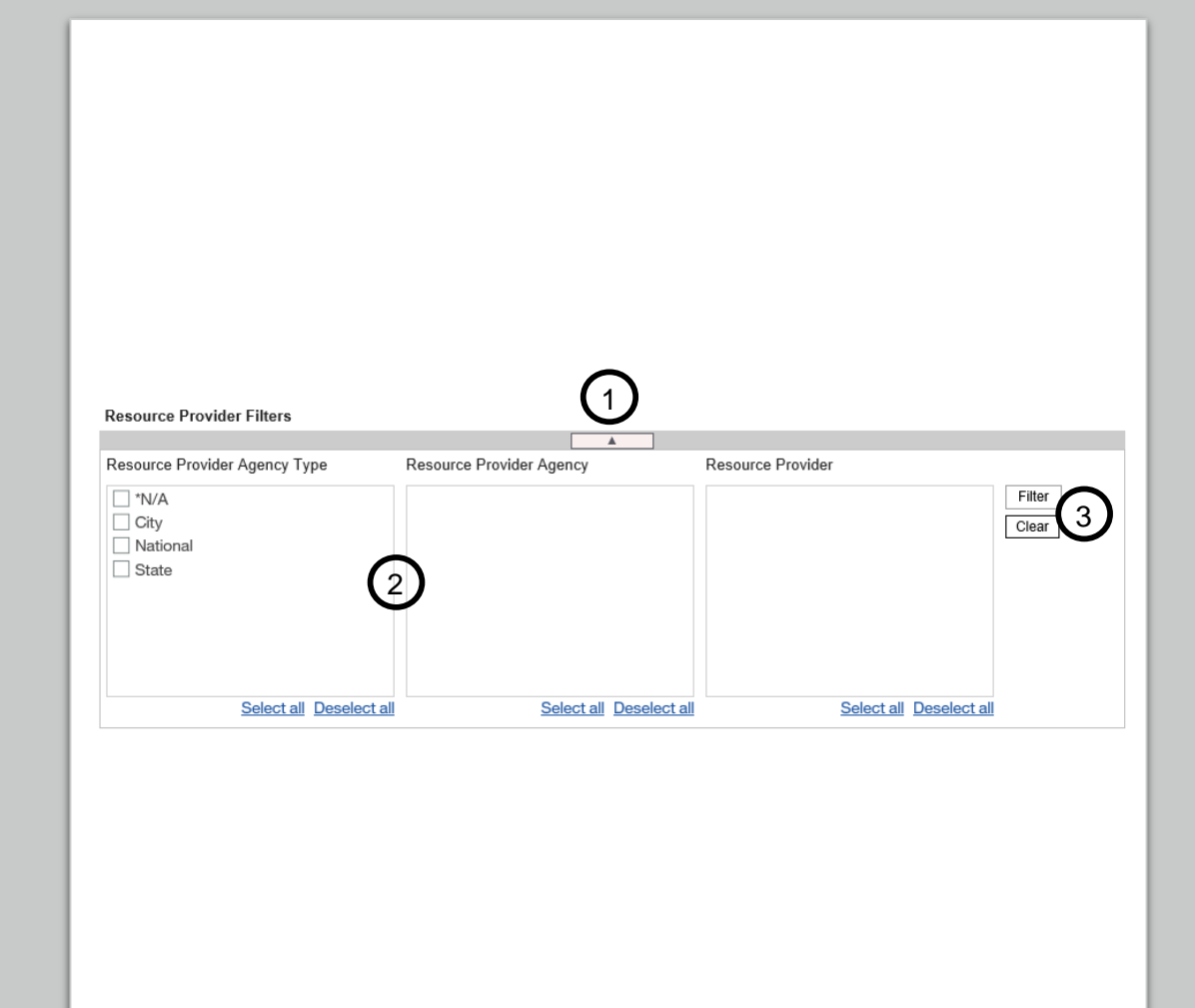

#### **Other Filters**

Other Filters provide additional means of filtering your result set. Each prompt is independent of the others.

- 1. Click on the triangle to display/hide the prompt section.
- 2. Use the Days Committed filter to narrow down results based on the number of consecutive days the resource has been committed.
- 3. The Assignment Type filter can be used to narrow down results based on whether the assigned resource is local or non -local to the incident or from within or outside of the geographic area of the incident.
- 4. Use the Vendor Owned Resource filter if you want to display only Vendor Owned resources ('Yes') or to exclude Vendor Owned resources ('No').
- 5. The Home Unit filter allows you to search for and select a Home Unit to use to filter your result set.
- 6. Click 'Clear' to uncheck all the selections in this section.

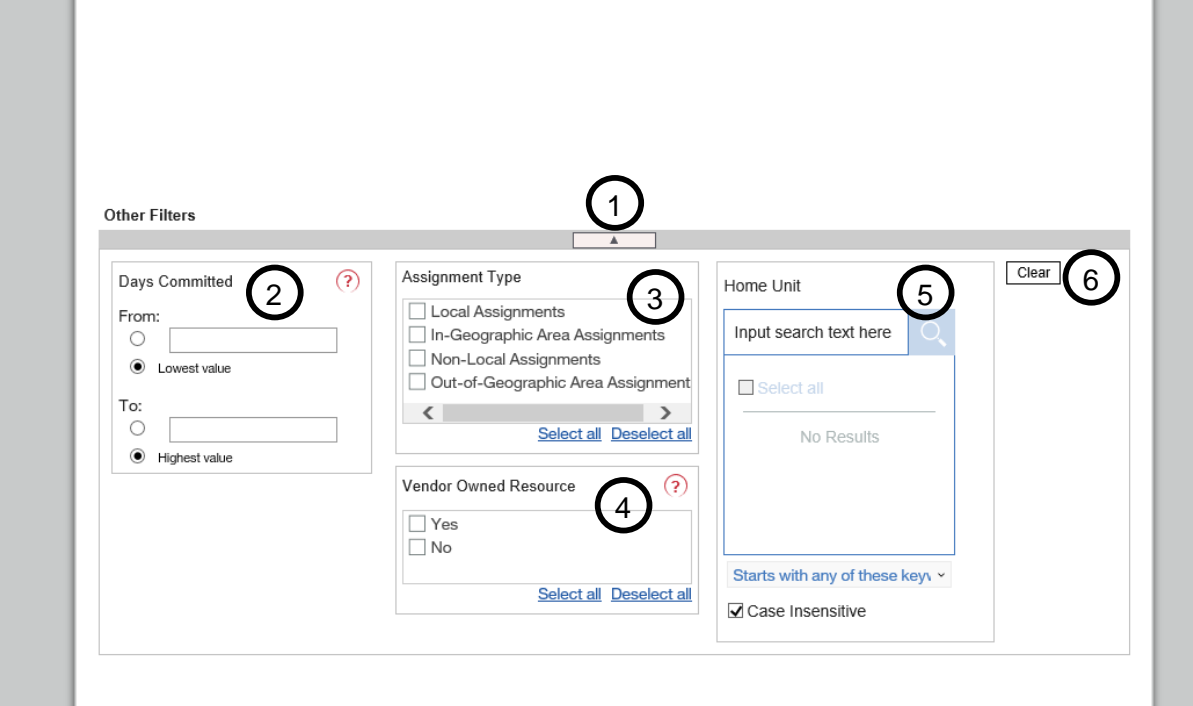

Click 'Finish' after you have made all your prompt selections and are ready to see your report results.

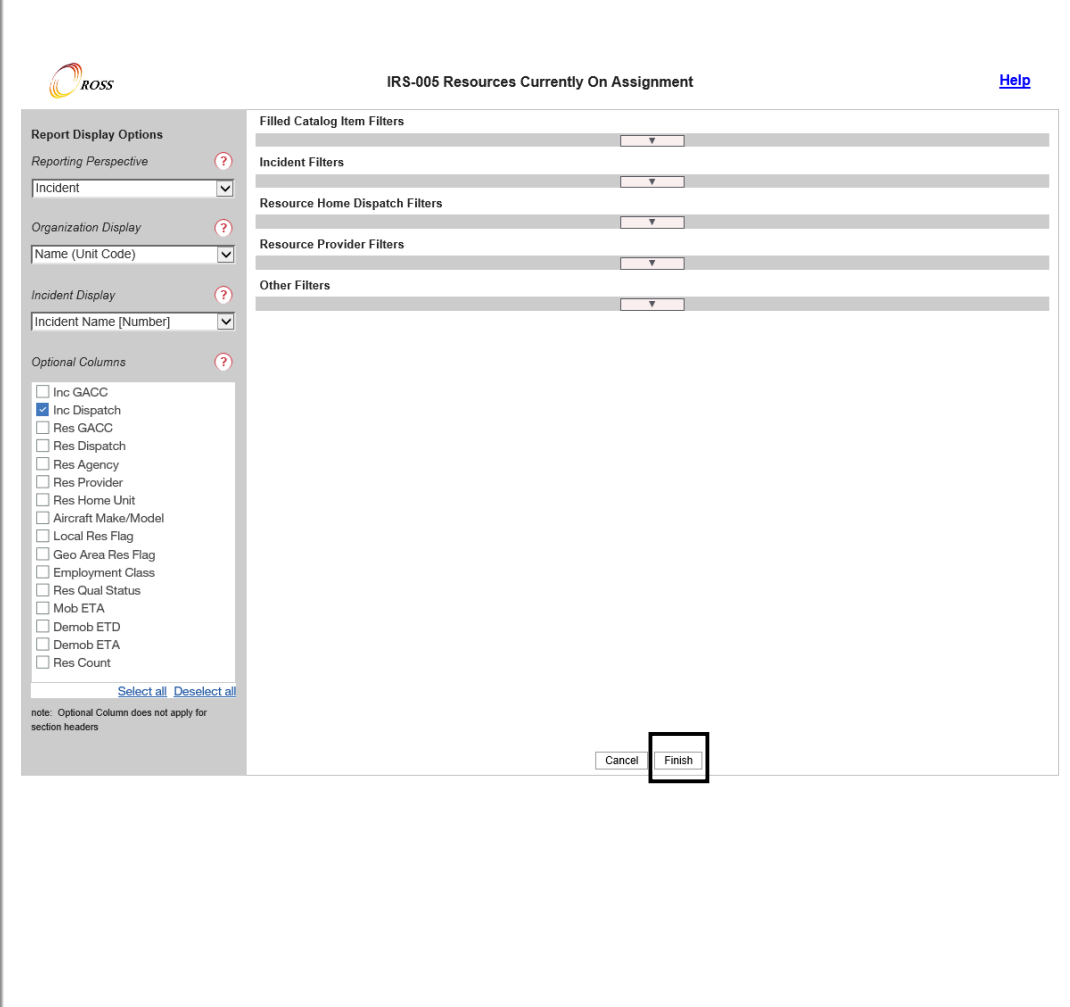

#### <span id="page-10-0"></span>**Incident Perspective**

#### Sections:

1. Incident GACC

- 2. Incident Dispatch
- 3. Incident

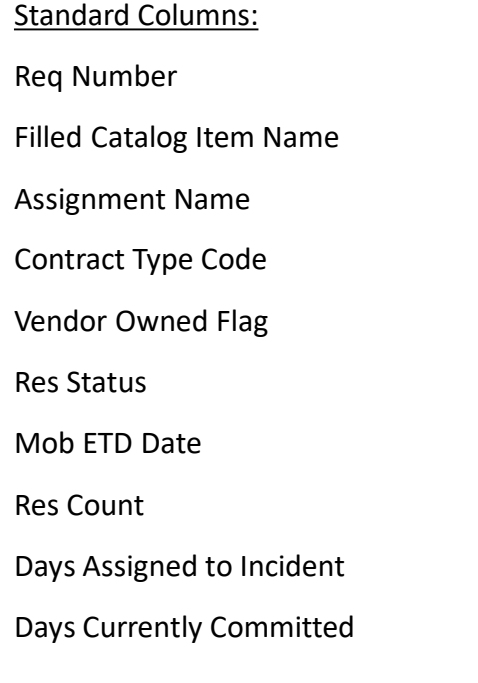

The Incident Perspective replicates/enhances the User Community Report *'Resources Currently on Assignment by Inc GACC, Inc Disp, Incident for selected Catalog, Category, Catalog Item'*

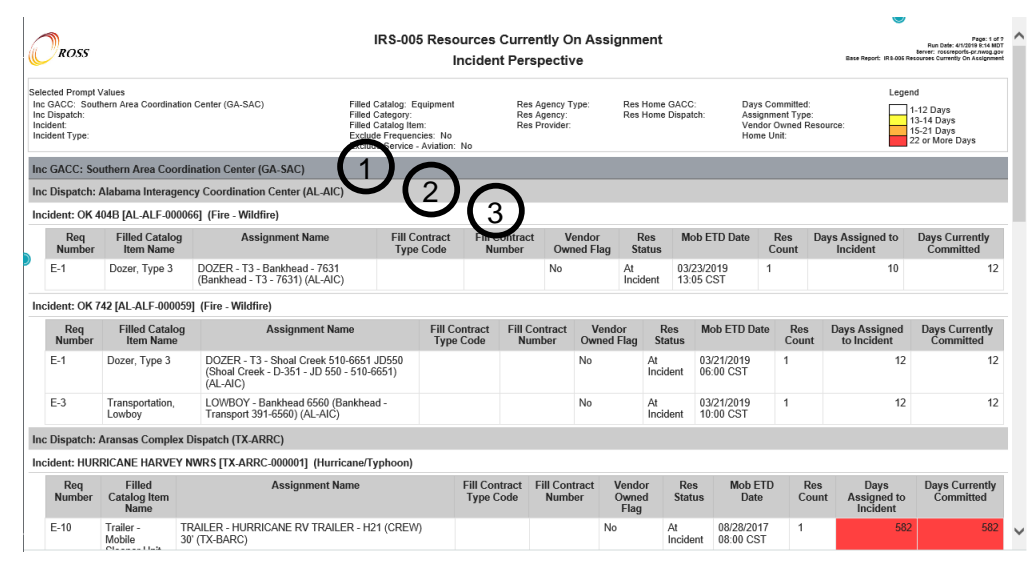

#### **Catalog Item Perspective**

#### Sections:

Standard Columns:

1. Catalog

- 2. Category
- 3. Catalog Item

Inc Dispatch Incident Req Number Assignment Name Contract Type Code Vendor Owned Flag Res Status Mob ETD Date Res Count Days Assigned to Incident Days Currently Committed

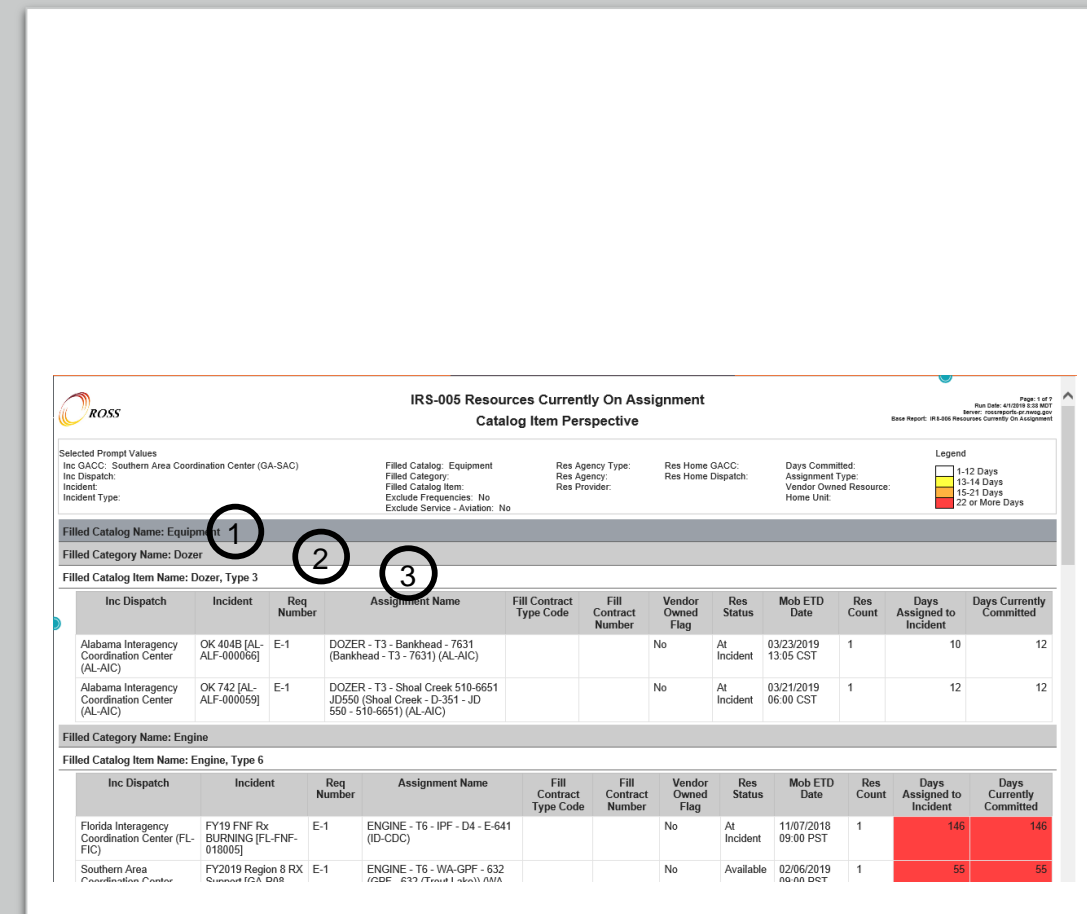

#### **Resource Provider Perspective**

Sections:

1. Res Agency

2. Res Provider

Standard Columns: Assignment Name Inc Dispatch Incident Req Number Filled Catalog Item Name Contract Type Code Vendor Owned Flag Res Status Mob ETD Date Res Count Days Assigned to Incident Days Currently Committed

The Resource Provider Perspective replicates/enhances the User Community Report *'Resources Currently on Assignment by Res Agency, Provider Unit for selected Catalog, Category, Catalog Item'*

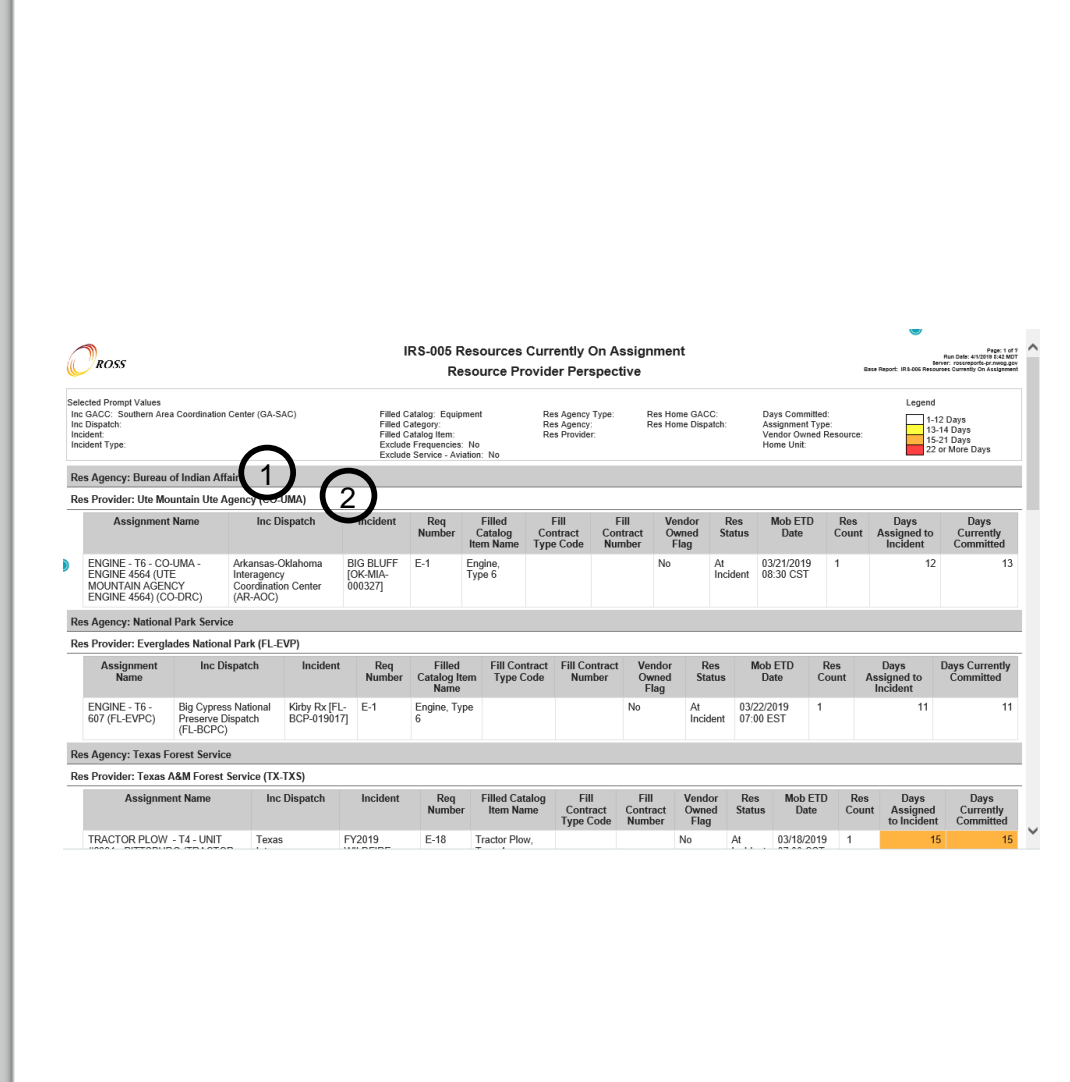

#### **Home Dispatch Perspective**

Sections:

Standard Columns:

1. Res GACC

2. Res Dispatch

Inc Dispatch Incident Req Number Filled Catalog Item Name Assignment Name Contract Type Code Vendor Owned Flag Res Status Mob ETD Date Res Count Days Assigned to Incident Days Currently Committed

The Home Dispatch Perspective replicates/enhances the User Community Report *'Resources Currently on Assignment by Res GACC, Res Disp for selected Catalog, Category, Catalog Item'*

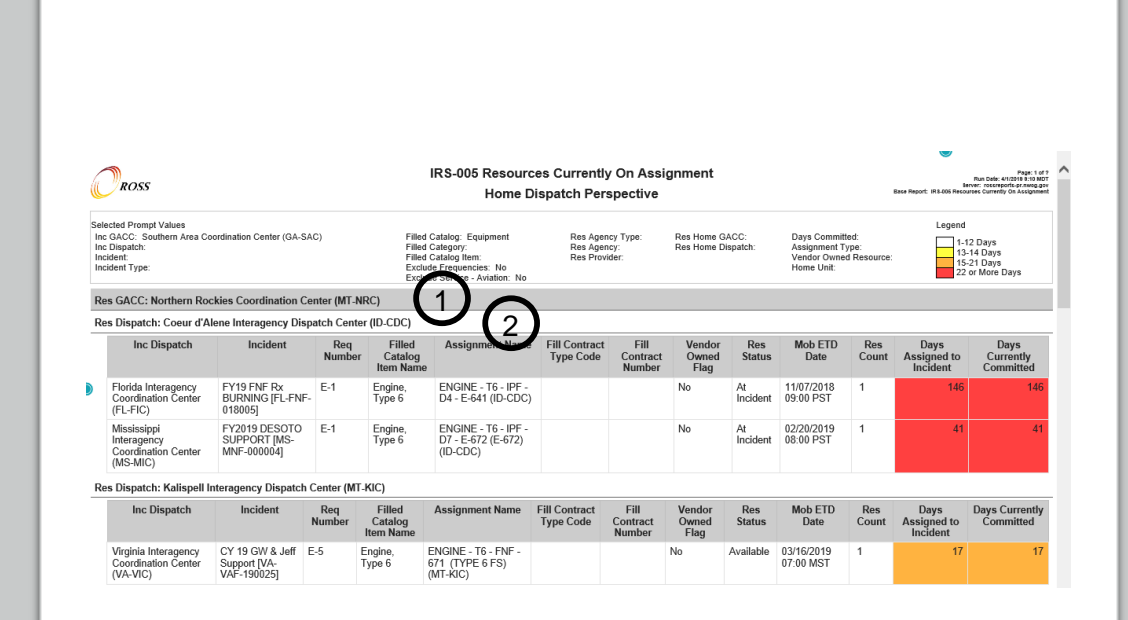

Following are some examples of how you can use combinations of prompts to produce a variety of reports about currently assigned resources.

#### <span id="page-15-0"></span>**Local Resources on Assignment in the Local Area**

The key to running a report for "In the Local Area" is selecting your dispatch in the Incident Dispatch prompt.

#### **Perspective**

Choose the perspective based on how you want your results organized

#### **Prompt Selections**

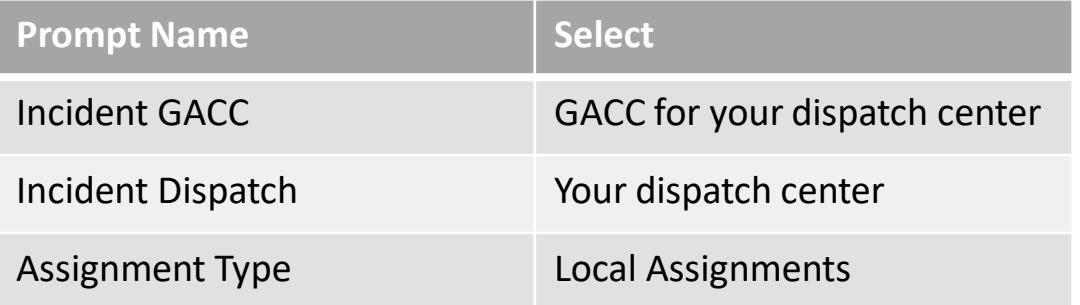

#### **Variations**:

- Changing Assignment Type to 'Non-local Assignments' will give you a **Non-local Resources on Assignment in the Local Area** report.
- Making no selection in Assignment Type will give you a **Resources on Assignment in the Local Area** report.

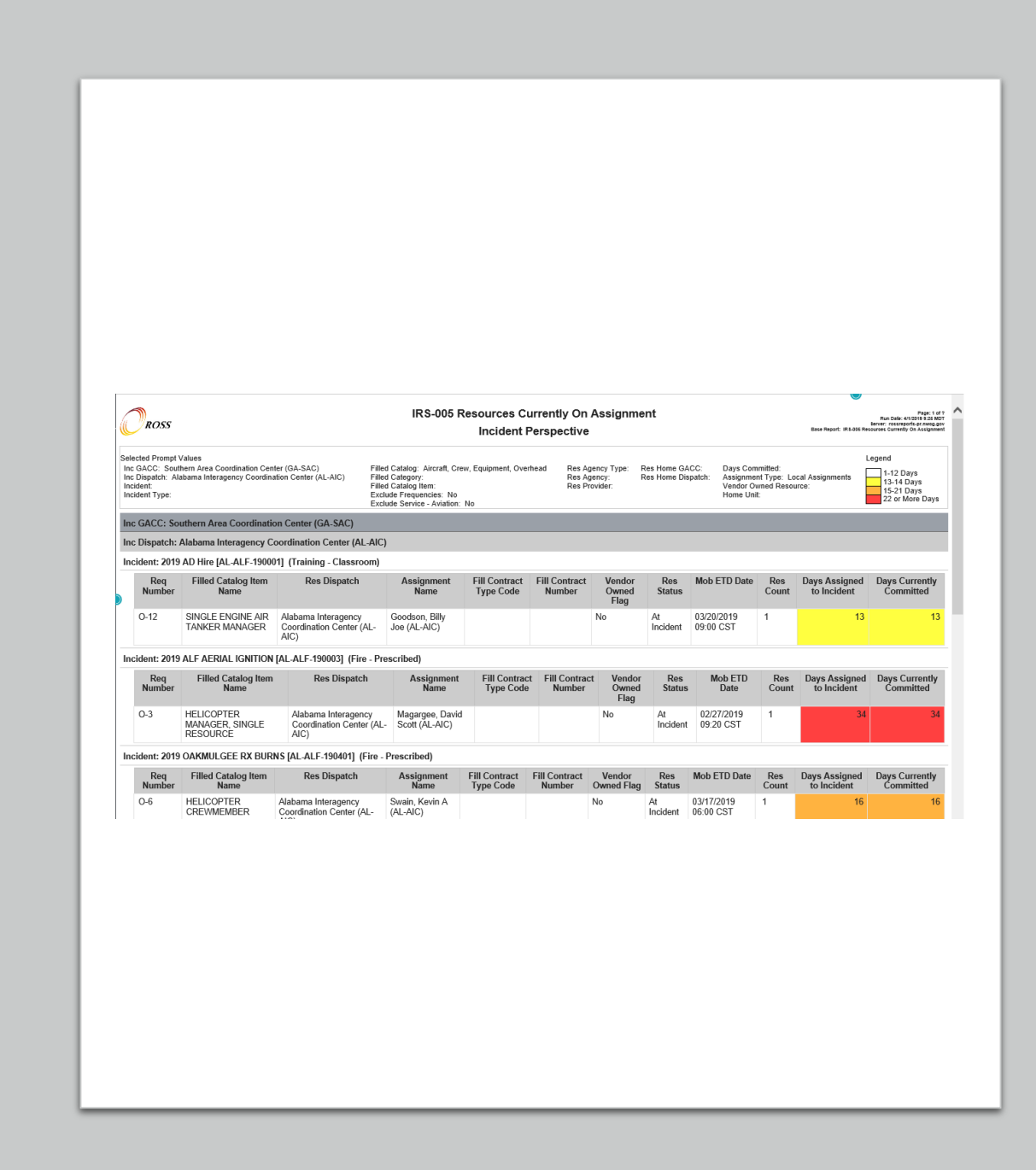

#### <span id="page-16-0"></span>**Local Resources on Assignment Outside the Local Area**

The key to running a report for "Outside the Local Area" is selecting your dispatch in the Resource Home Dispatch prompt.

#### **Perspective**

Choose the perspective based on how you want your results organized

#### **Prompt Selections**

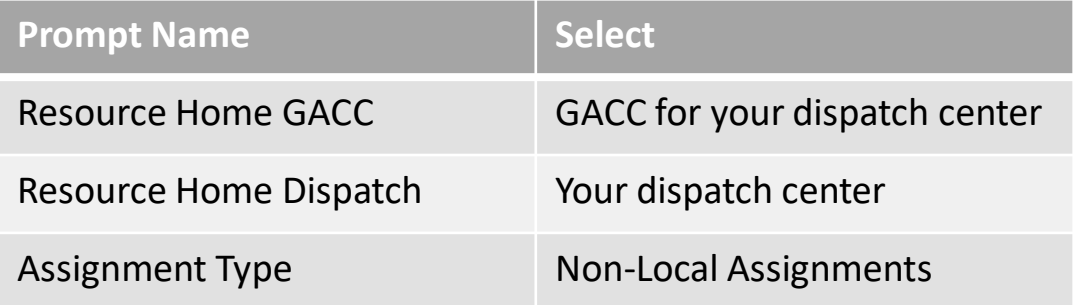

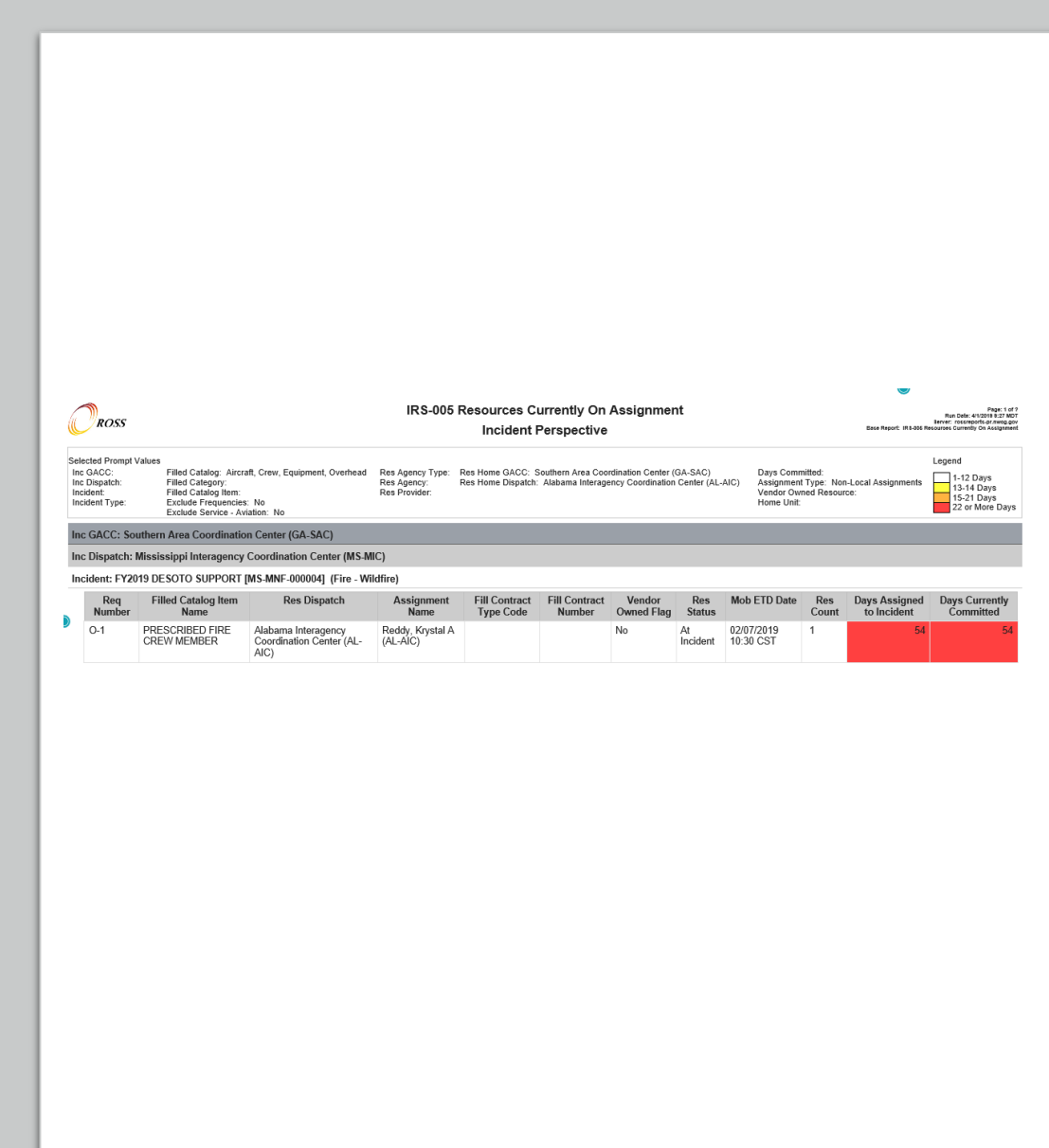

#### <span id="page-17-0"></span>**Geographic Area Resources on Preposition**

This example would show all of the resources from the selected Geographic Area that are on a preposition anywhere.

#### **Perspective**

Choose the perspective based on how you want your results organized

#### **Prompt Selections**

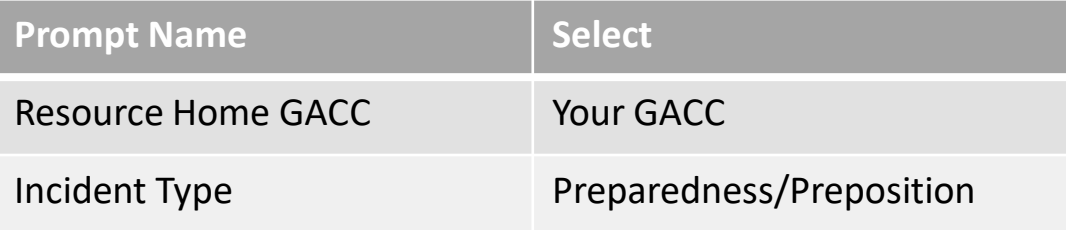

#### **Variations**:

• Selecting 'Out of-Geographic Area Assignments' for Assignment type would give you **Geographic Area Resources on Preposition outside of the Geographic Area**.

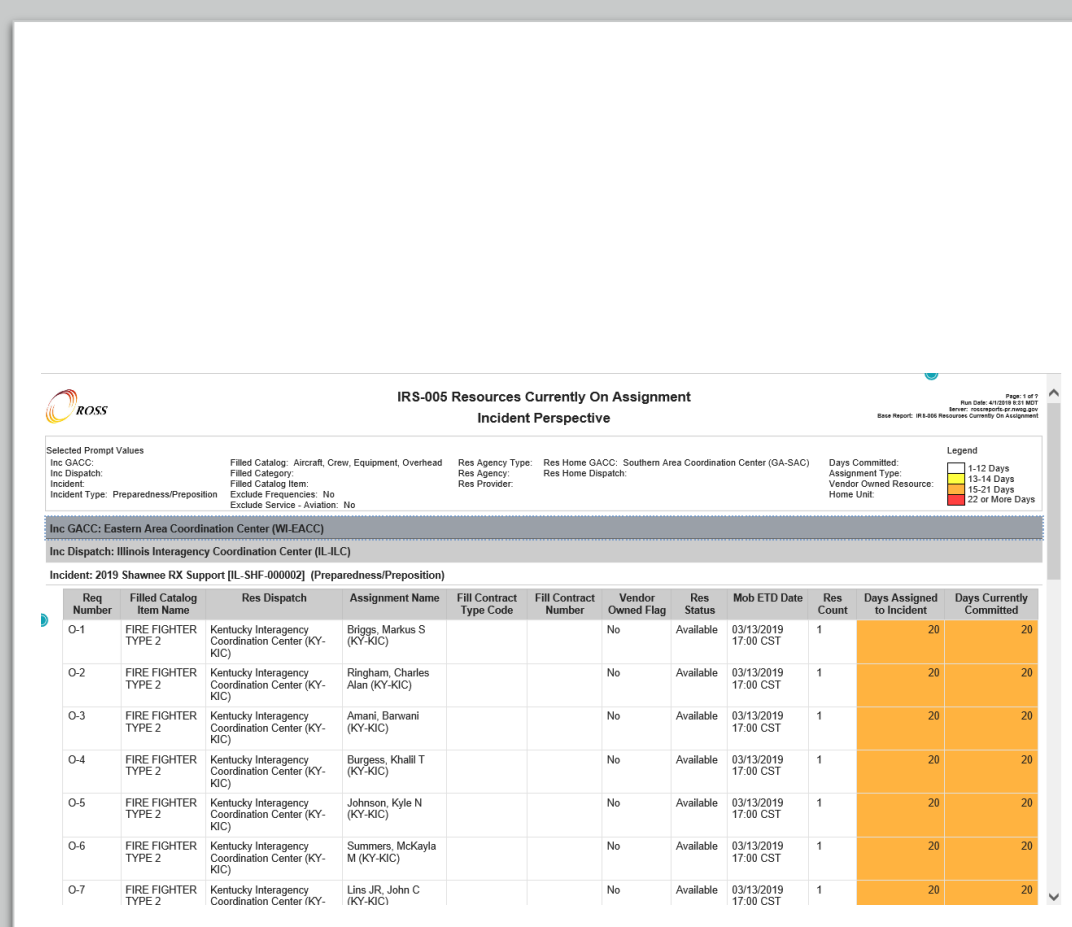

#### <span id="page-18-0"></span>**Aircraft on Assignment**

This example would show all of the aircraft on assignment nationally.

#### **Perspective**

Choose the perspective based on how you want your results organized

#### **Prompt Selections**

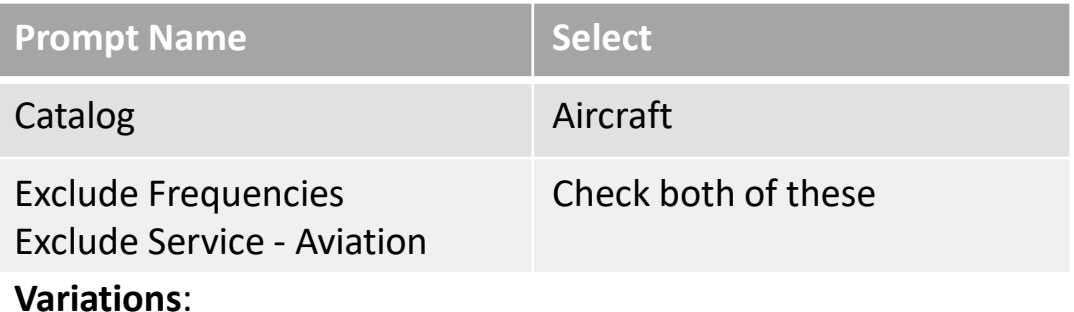

**IRS-005 Resources Currently On Assignment**  $\bigcirc$ <sub>ROSS</sub> Page: 1 of ?<br>Run Date: 4/1/2018 8:34 MDT **Catalog Item Perspective** Selected Prompt Values Legend Selected Prom<br>Inc GACC:<br>Inc Dispatch: Res Home GACC: Days Committed: Filled Catalog: Aircraft Res Agency Type 1-12 Days<br>13-14 Days<br>15-21 Days<br>22 or More Day Filled Catalog: And<br>Filled Catalog Item:<br>Exclude Frequencie Res Agency:<br>Res Provider Res Home Dispatch Assignment Type:<br>Vendor Owned Resource<br>Home Unit: Incident:<br>Incident Type xclude i requencies.<br>xclude Service - Aviatio illed Catalog Name: Airc Filled Category Name: Airtanker Filled Catalog Item Name: Airtanker, Type 3 (Multi-Engine) Inc Dispatel Fill<br>Contract Ingidant Reg .....<br>Contract owned Sacramento<br>Headquarters Pilghts (CA-CDF-Rendouarters Flights (CA-CDF-CDF-Rendouarter (CA-000002) AIRTANKER - T3ME - Perris ECC<br>CDF 73 (N437DF) (CA-RRCC)<br>(CA-RRCC) At 03/18/2019<br>Incident 09:59 PST No Filled Category Name: Fixed Wing Filled Catalog Item Name: Fixed Wing, Air Tactica **Inc Dispate** Red Fill **Fill Contract** Mob ETD Incident Days **Assignment Name** Contract<br>Type<br>Code Date Owned<br>Flag Assigned Sacramento<br>Headquarters 2019<br>Maintenance FIXED WING - AIR<br>TACTICAL - CDF AA Sacramento<br>Headquarters 03/12/2019<br>16:44 PST  $A-15$ Incident Command Center<br>(CA-CDFH) Flights [CA-CDF-000002] 330 (N409DF) (CA-<br>CDFH) Command Center<br>(CA-CDFH) 03/20/2019<br>09:30 PST 2019 R9 Aviation A-1 FIXED WING - AIR Eastern Area San Bernardino  $13<sup>°</sup>$ Support [WI-R09-<br>000002] Coordination TACTICAL - N8PQ Interagency ECC<br>(CA-SBCC) Incident Center (WI-EACC) (N8PQ) (CA-SBCC) Southern Area<br>Coordination FY2019 Region 8 A-3<br>Support IGA-FIXED WING - AIR Kentucky<br>Interagency Available 03/25/2019<br>14:40 FST CWN 1243N919B9001 Yes  $8$  $8$ TACTICAL - N16KW

- <span id="page-19-0"></span>Helpful Tips **•** Use the "Save report as report view..." option to save the prompt settings for the report. for the report.
	- Give the report view a meaningful name to help you (and others, if it's saved to the Center Folders) identify what the report does
		- Recommendation: Keep the report code (IRS-005) in the name that you use for the report view to identify what the report view's source is and to aid in searches.
	- Example Names
		- ID-BDC Resources on Assignment in the Local Area by Incident (IRS-005)
		- ID-BDC Resources on Assignment in the Local Area by Catalog Item (IRS-005)
		- ID-BDC Resources on Assignment Outside the Local Area (IRS-005)
		- UT-GBC Resources on Preposition (IRS-005)
		- Aircraft on Assignment Nationally by Catalog Item (IRS-005)
		- XYZ Fire Currently Assigned Resources by Catalog Item (IRS-005)